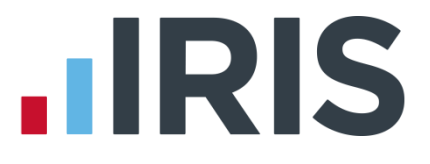

### **Installation Instructions**

### **IRIS PAYE-Master**

April 2019

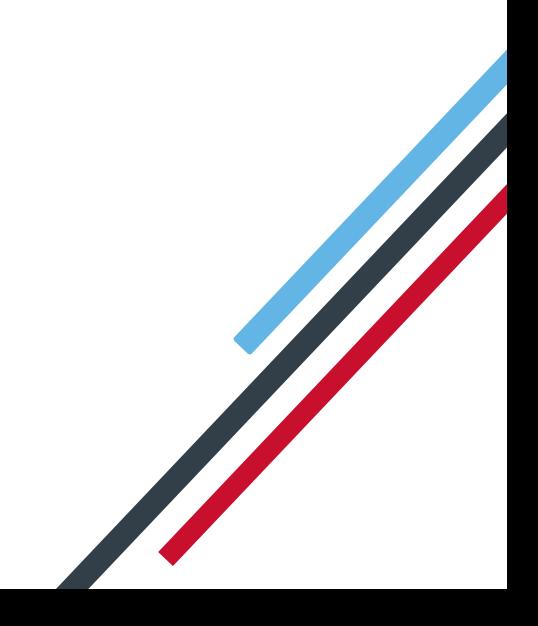

# **IIRIS**

#### **Contents**

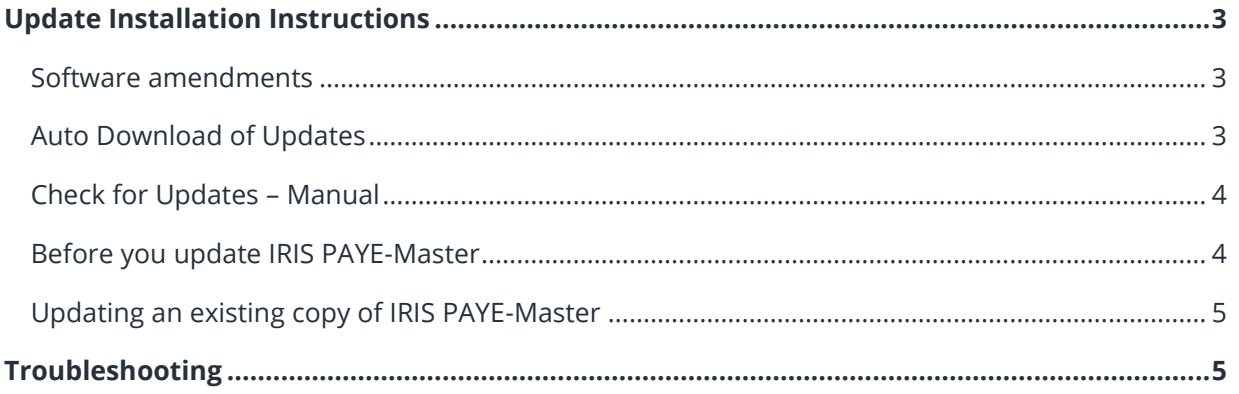

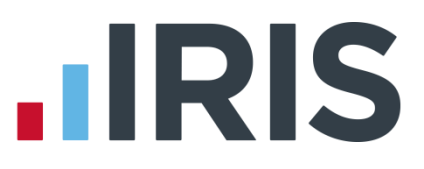

#### <span id="page-2-0"></span>**Update Installation Instructions**

**Important Note**: before you start the update process, please close all applications and restart your pc.

Your Windows regional settings should always be set to **English (United Kingdom)**. Check in **Control Panel | Region and Language**

This document contains step-by-step instructions to guide you through the update process. Please read all the information before starting the update.

#### <span id="page-2-1"></span>**Software amendments**

For information on the changes in the latest update of IRIS PAYE-Master select **Help | Updates** from within IRIS PAYE-Master.

#### <span id="page-2-2"></span>**Auto Download of Updates**

Each time you log into IRIS PAYE-Master the system will automatically link to the IRIS website and check for updates on your behalf.

- **EXECT IF IRIS PAYE-Master finds a new version, which could be a non-critical, payroll critical or a** legislation critical update, you will see a message informing you of this
- **Once you click Yes** to proceed with the update a progress bar will appear on screen
- You can minimise this to the Windows task bar and continue using IRIS PAYE-Master
- **When the download is complete, a message will appear in the Windows task bar to inform** you
- If the download stops for any other reason before it is completed, the next time you log into IRIS PAYE-Master it will resume from the point it had previously reached
- Once the download is complete, the next time you log into IRIS PAYE-Master the update will be installed

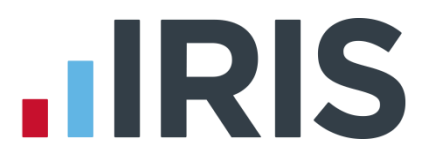

#### <span id="page-3-0"></span>**Check for Updates – Manual**

The manual download process allows you to check for and download updates at your convenience. This method will also allow you to download a version that you had previously opted not to download or if you had selected the 'Ask Me Later' option when informed the download was available.

To use this option, from the **Utilities** menu, select **Options** then click the **Check for Updates** button.

You will then see one of the previously described messages or a message stating:

*'A newer version of the software is not available at this time'*

#### <span id="page-3-1"></span>**Before you update IRIS PAYE-Master**

Before you start the update process you should identify the program folder where IRIS PAYE-Master is stored. We recommend that you back up your current application data folder (e.g. all company.DTA files) before installing the new version. See the online help topic **Backup and Restore Data** for more information.

Follow the instructions below to identify the program location:

- 1. Open IRIS PAYE-Master
- 2. Select **Help** then **About IRIS PAYE-Master**
- 3. The location of IRIS PAYE-Master is detailed in the Program Folder field. The default Program Folder is C:\Program Files\IRIS Software Ltd\PAYE-Master.net. If your copy of IRIS PAYE-Master is stored in a different location, please make a note of it now as you will need it during the update process.
- 4. Close the **About IRIS PAYE-Master** window
- 5. Close IRIS PAYE-Master

## **.IRIS**

#### <span id="page-4-0"></span>**Updating an existing copy of IRIS PAYE-Master**

To download the latest version:

- 1. Click **[here](http://www.iris.co.uk/support/other-payroll-and-hr-support-inc-p11d-and-bookkeeping/iris-paye-master/paye-master-downloads/)**
- 2. To download, select **Click Here** under the **Download** column
- 3. If necessary, choose the location for the download and click **Save**
- 4. From the download, click IRIS PAYE-Master.exe then **Run**
- 5. Select **Install** to start the extraction of the files
- 6. Click **Next** on the welcome screen
- 7. Accept the licence agreement then click **Next**
- 8. Complete the relevant information on the **Customer Info** screen and click **Next**
- 9. Click **Change** if you need to amend the **Destination Folder** then **Next**
- 10. Click **Next** to start the installation
- 11. A message will be displayed when the installation is complete. Click **Finish** and restart your PC before using the software

**Important Note:** failure to restart your pc may result in your software not functioning correctly. Also, if you share data files across a network, i.e. you operate IRIS PAYE-Master in a networked environment; each individual installation of IRIS PAYE-Master will need to be updated.

#### <span id="page-4-1"></span>**Troubleshooting**

If you have trouble installing, please check the following:

- Do you have enough disk space? (at least 250MB)
- Do you have enough memory/RAM? (at least 256MB)
- Do you have privileges/permissions to install IRIS PAYE-Master on the computer? (e.g. you may need to login with administrator rights to install software on your PC)

If problems persist, please call the IRIS support team on 0344 815 5661 or visit the IRIS PAYE-Master support website which can be found **[here](http://www.iris.co.uk/support/knowledgebase/)**. Calls are charged at BT local rates.

## **HRIS**

#### **Additional Software and Services Available**

#### **IRIS AE Suite™**

The IRIS AE Suite™ works seamlessly with all IRIS payrolls to easily manage auto enrolment. It will assess employees as part of your payroll run, deduct the necessary contributions, produce files in the right format for your pension provider\* and generate the necessary employee communications.

#### **IRIS OpenPayslips**

Instantly publish electronic payslips to a secure portal which employees can access from their mobile phone, tablet or PC. IRIS OpenPayslips cuts payslip distribution time to zero and is included as standard with the IRIS AE Suite™.

#### **IRIS Auto Enrolment Training Seminars**

Choose from a range of IRIS training seminars to ensure you understand both auto enrolment legislation and how to implement it within your IRIS software.

#### **Useful numbers**

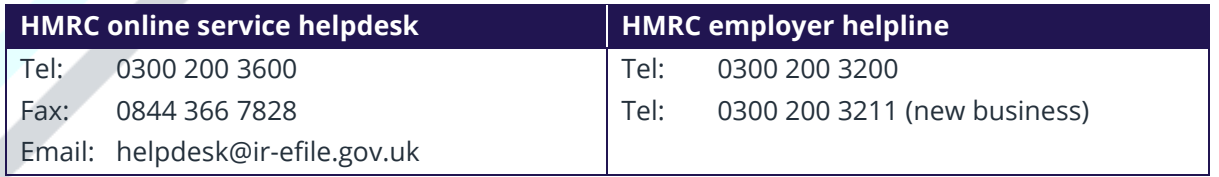

#### **Contact Sales (including stationery sales)**

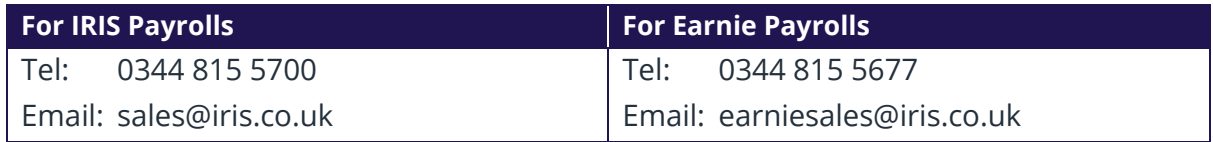

#### **Contact support**

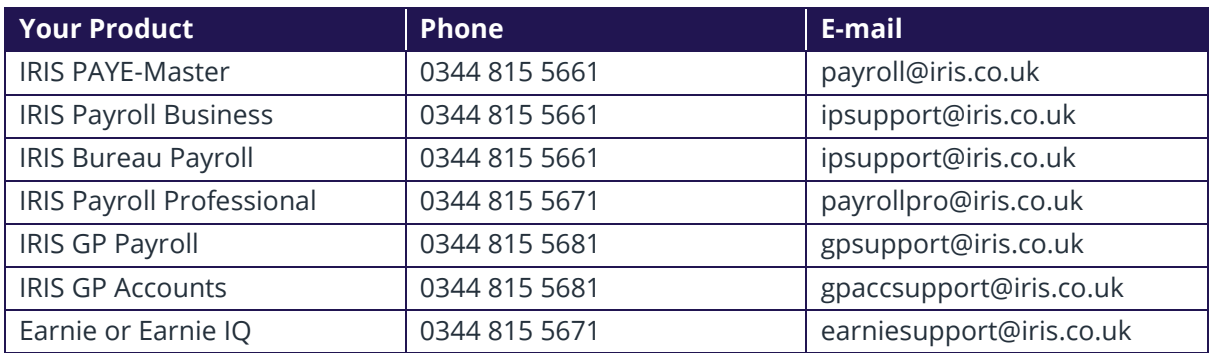

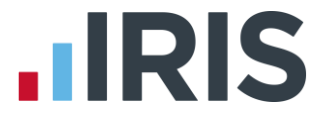

*IRIS & IRIS Software Group are trademarks © IRIS Software Ltd 06/2015. All rights reserved*